## 粗大ごみインターネット受付 操作説明

### **(1) 申込者確認**

## **(2)ー1 排出品目入力**

## **(2)ー2 排出品目検索**

# **(3) 申込者情報入力**

# **(4) 収集日の選択**

# **(5) 申込み内容の確認**

現在の登録の申込者情報が表示されます。 修正が無い場合は(A)を押下してください。

(A)に現在予約中の収集日が表示されます。品目の追加が あった場合は、空欄で新たに収集日を取り直す必要が有る 場合があります。その場合は、「ここを押す」からカレンダー を表示し、収集日を選択してください。

(B)を押下してください。

変更内容に誤りが無いかを確認し、(A)にチェックをつけ、 (B)を押下します。

粗大ごみのお申込みはまだ完了していません。

申込内容を確認してください。この画面は申込完了画面ではありません。 「申込者情報」「排出品目情報」の内容を確認し、正しければ下記の口 ヘチェックを入れ、必ず「<<申込み>>」ボ タンを押してください。 申込内容を変更する場合は「収集日選択へ戻る」ポタンを押してください。

#### 申込者情報

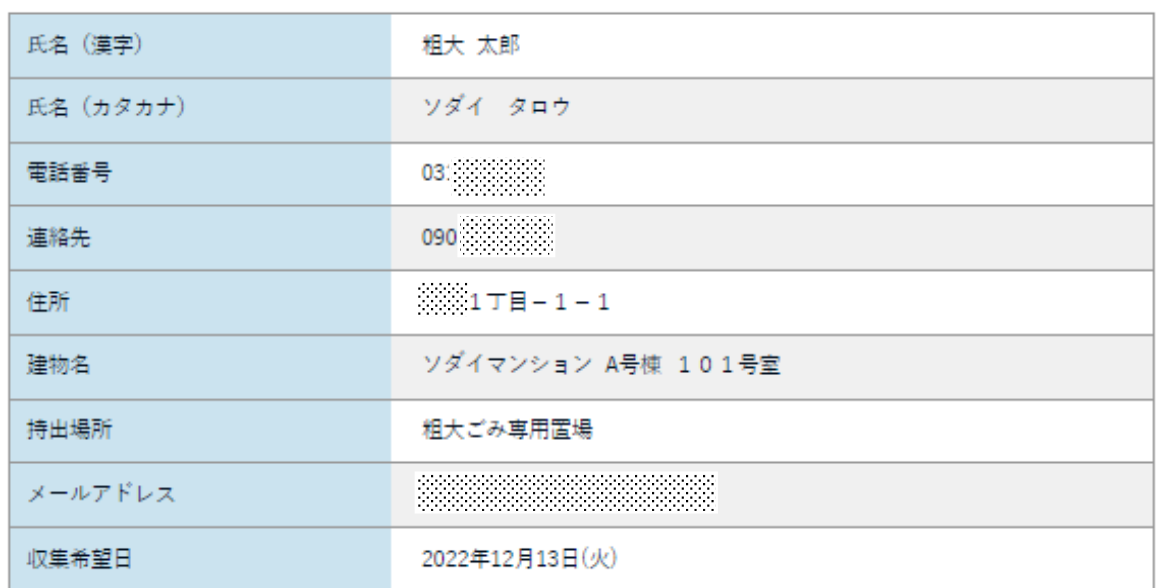

#### 排出品目情報

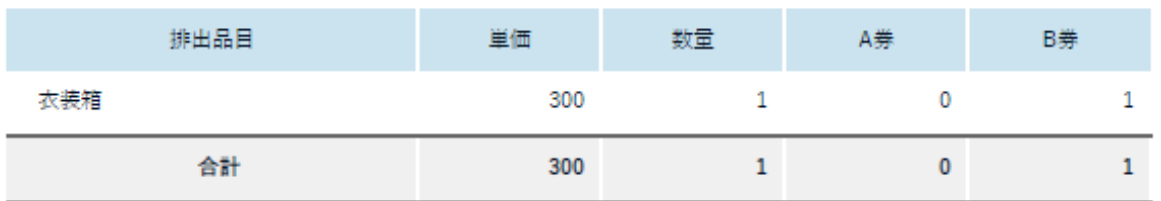

#### ※注意事項

<<申込ボタン>>押下時より申込内容をお知らせするメールを送信します。 メールが届かない場合は、お手数ですが粗 大ごみ受付センターまでご連絡ください。

新規申込みの際のメールアドレス(A)、および新規受付完 了メールで記載された申込者確認番号を(B)入力(コピー) してください。 入力後、(C)を押下してください。

変更終了後、(D)を押下してください。

A よく申込みのある品目の一覧から探す (A)を押下すると、よく申込みのある粗大ごみの品目が (E)の部分に一覧表示されます。

現在の申込みの品目(A)・数量(B)が表示されます。削除 ボタン(C)・数量を選択するなど、変更内容を入力してくだ さい。

# B 種別で探す

### (B)を押下、種別を選択し(D)の検索ボタンを押下すると、 選択された分類に該当する粗大ごみ品目が(E)の部分に 一覧表示されます。

### C カナで検索する

(C)のテキストボックスに検索したい品目名を全角カタカ ナで入力し、(D)の検索ボタンを押下すると、検索が実行 され、該当する粗大ごみ品目が(E)の部分に一覧表示され ます。

## E 品目一覧

 $1\,$ 

 $1\overline{ }$ 

 $\mathbf 0$ 

300

(A)~(C)いずれかの方法を検索した品目一覧を表示しま す。該当の品目の「選択」ボタンを押下すると、黄色に反転 し選択されます。 「解除」ボタンを押下すると、解除します。

F 排出品目入力へ戻る

品目の選択が終了したら、(F)排出品目入力へ戻るボタン を押下してください。(4)ー2画面に戻ります。

#### 申込者情報入力

選択

- ◆必須入力項目を (※) で表示しています。
- ◆郵便番号が分からない場合、こちら (日本郵便の郵便番号検索ページ)から検索して入力してください。

鏡、ガラス板(最大辺90cm未満)

◆氏名・住所・建物名など、間違いのないよう入力してください。入力後、もう一度確認をお願いします。誤りがあると、収集できないことがあ ります。

### 申込みの変更/一部キャンセル

粗大ごみ品目の追加・変更・一部キャンセル、収集日の変更などを行います。

品目を追加する場合は、「一覧から選択してください。」を 押下し、(2)ー2排出品目検索で品目を検索してください。

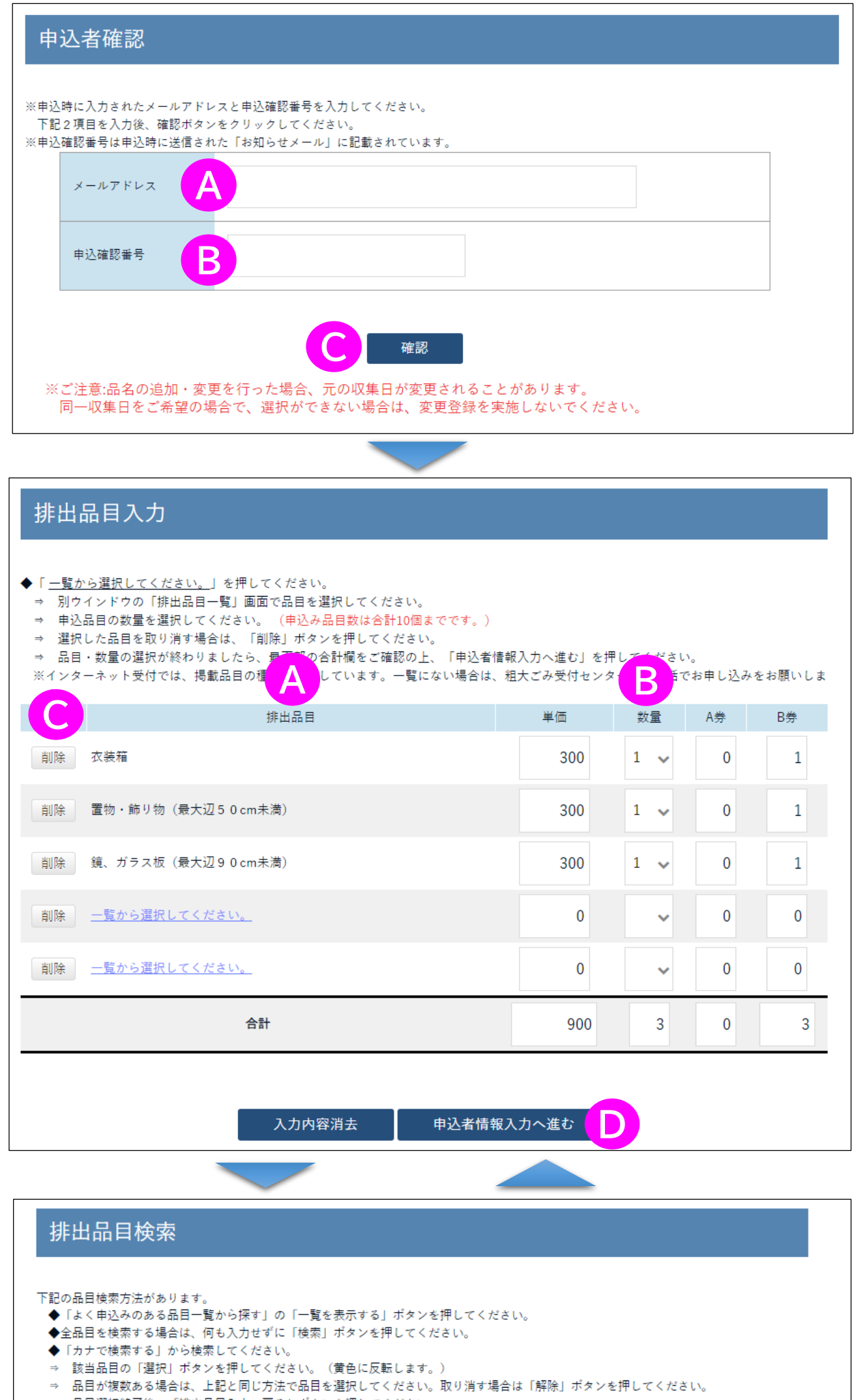

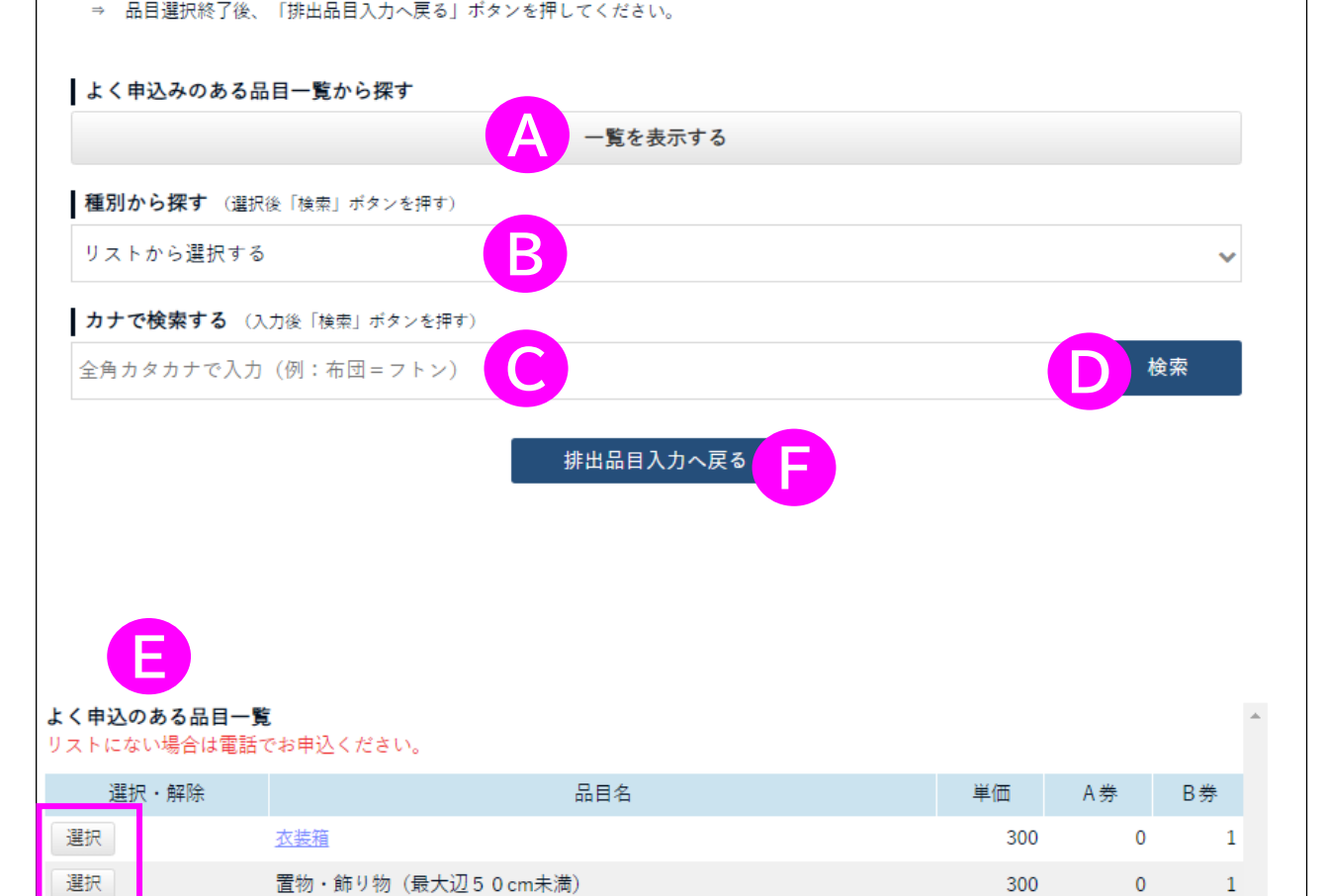

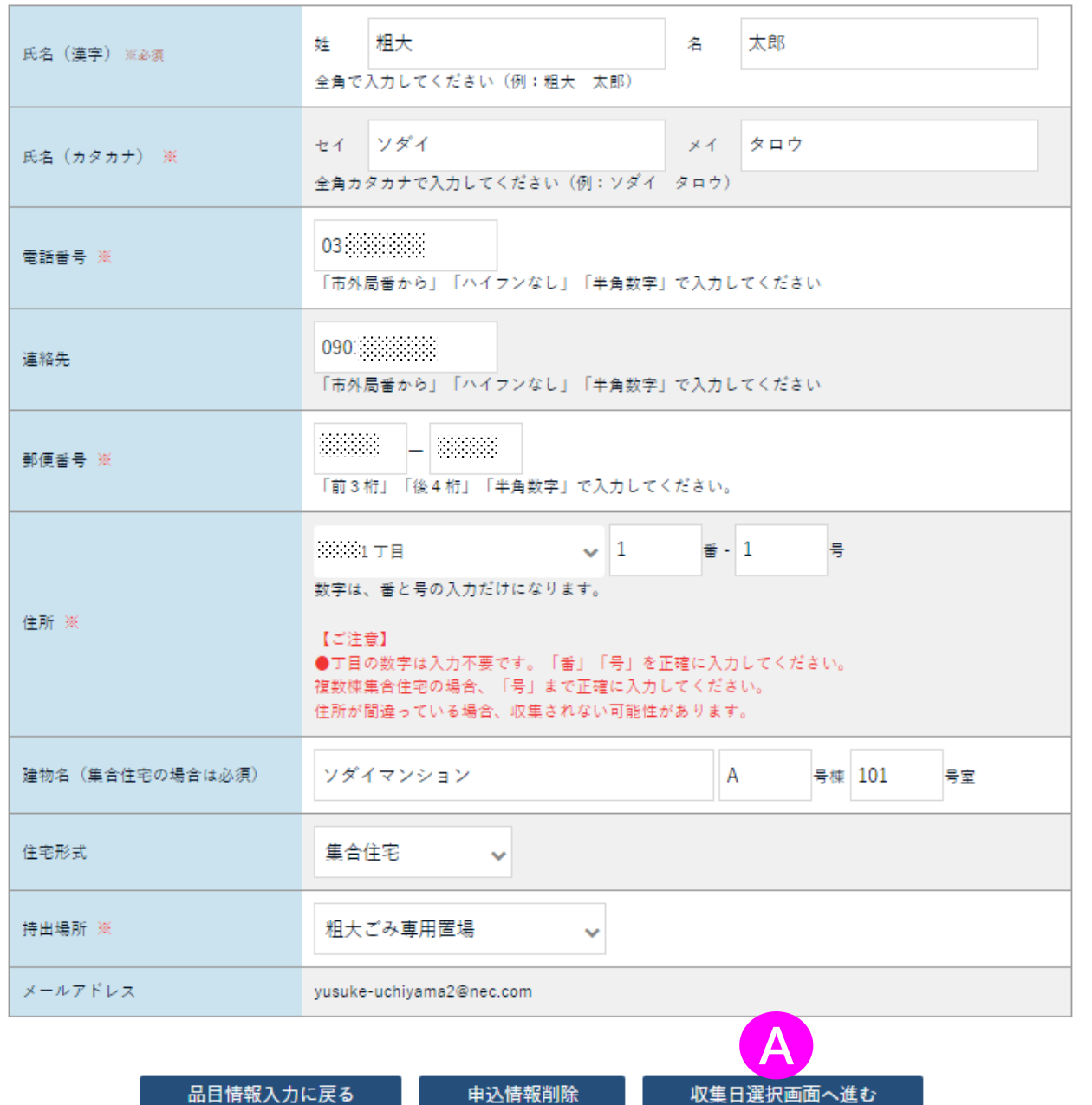

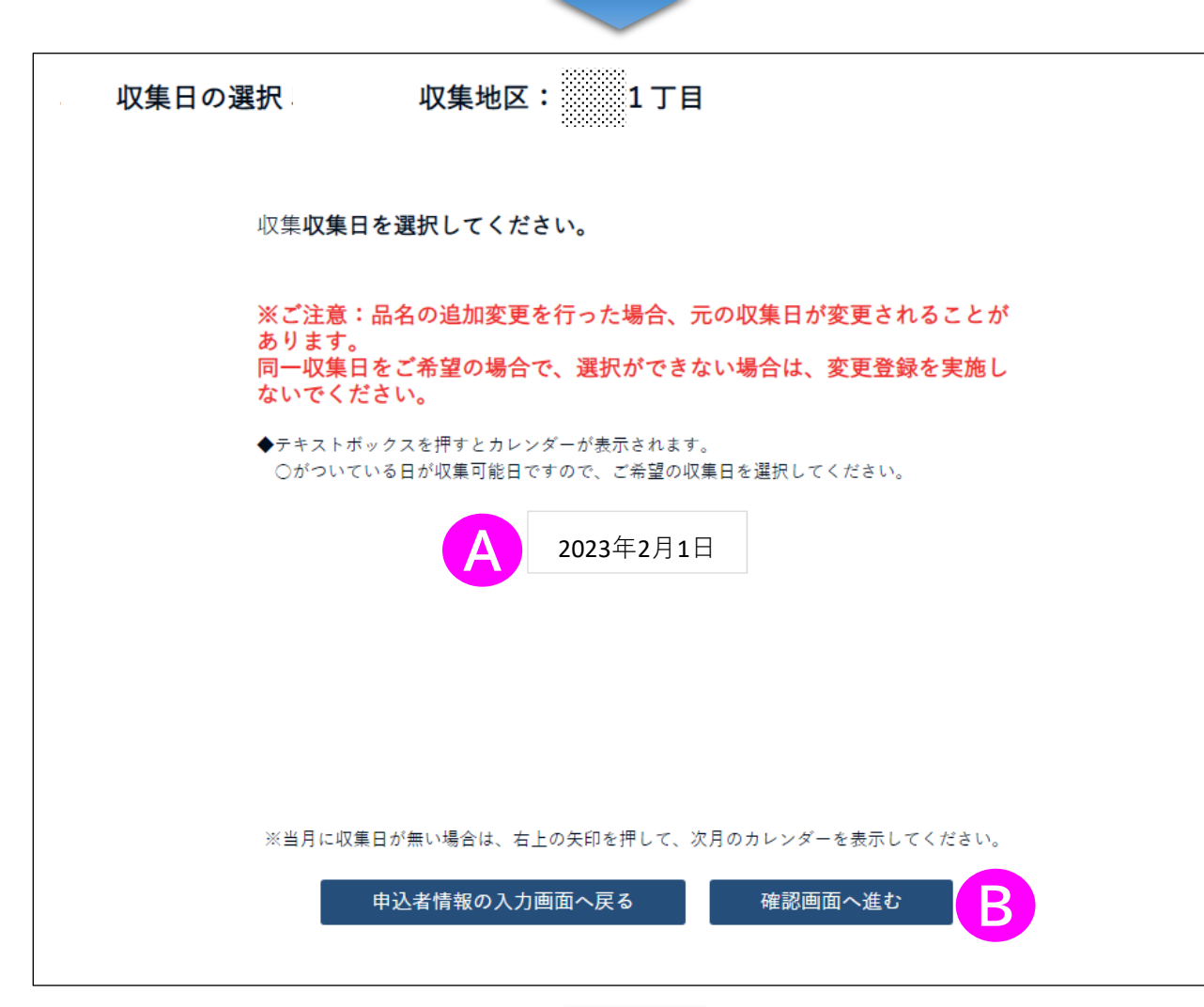

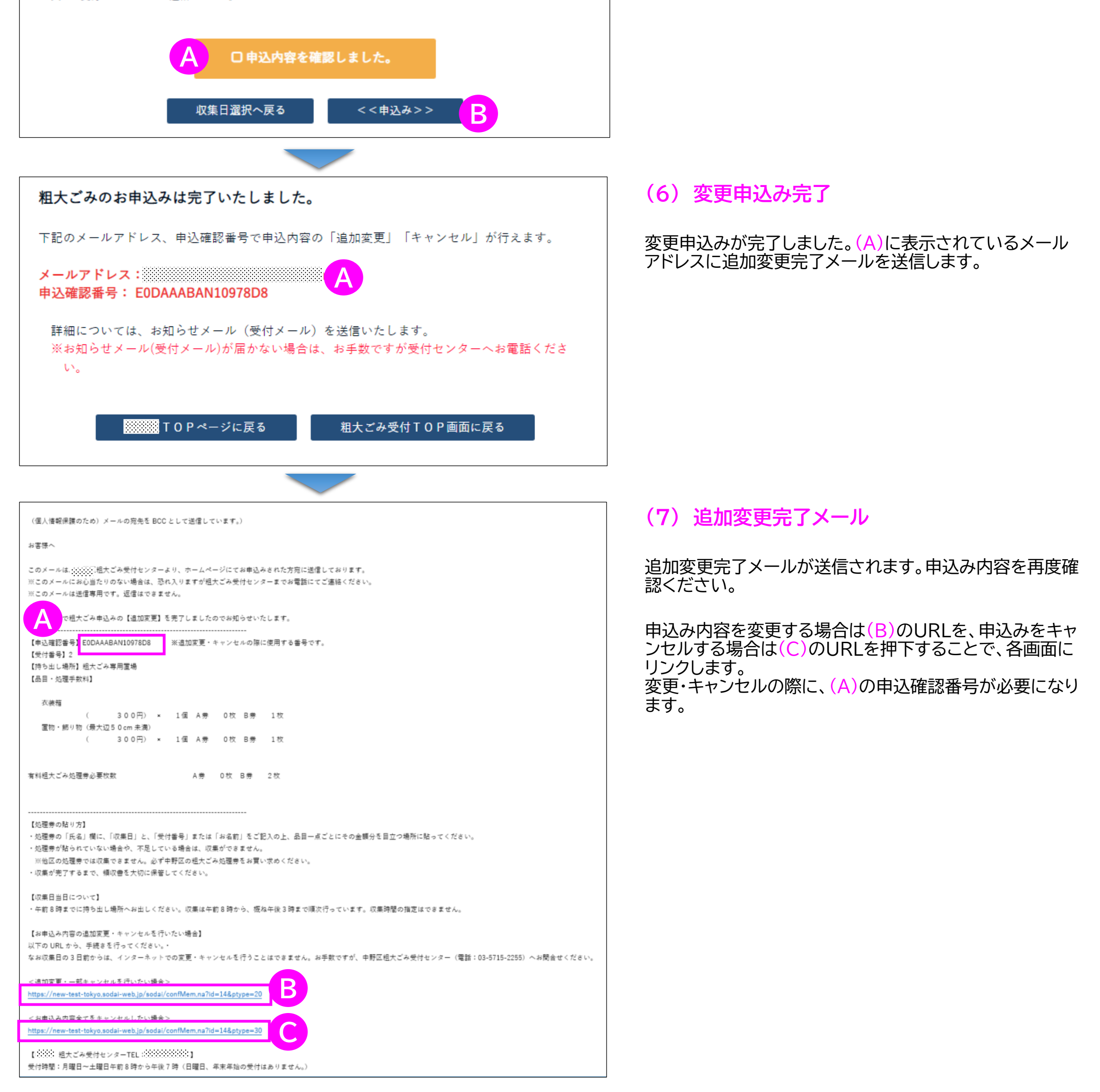